## brainshark

Page  $\overline{\phantom{0}}$ 

### **Adding URL Parameters**

URL Parameters are codes you can add to the end of a Brainshark presentation URL to change the look, language and available functionality of the Brainshark Viewing Console to suit a particular audience or situation. They can also be used to add a **Tracking Code** to a presentation so specific views of that presentation can be referenced in Brainshark Reporting. URL Parameters do not permanently affect the settings of a presentation; they are applied only to those views originating from the modified URL. This document provides the steps for adding URL Parameters to a presentation URL and lists the available URL Parameters and their behaviors.

#### **Identify the URL Type**

Before adding a URL parameter you must first identify they type of presentation URL you are working with. The URL is either a Standard Brainshark URL or a Custom Brainshark URL created by the Author of the presentation.

- Standard: www.brainshark.com/yourcompany/**vu?pi=zDyzMD3Ooz43Hz0**
- Custom: www.brainshark.com/yourcompany/**customtext**

Once you know the type of URL you are working with, you can identify the format to use when you add the URL Parameter.

#### **Add a URL Parameter to a Standard Brainshark URL**

- 1. Use the [URL Parameter Table](#page-2-0) on the next page to identify the **URL Parameter** you want to add.
- 2. Add an ampersand (**&**) followed by the selected **URL Parameter** to the *Standard Brainshark URL*.
- 3. Continue this process until you have added all the **URL parameters** needed.

For example, for a *Standard Brainshark URL* such as:

http://www.brainshark.com/yourcompany/vu?pi=zDyzMD3Ooz43Hz0

Display the presentation in full-screen mode by adding **&dm=1** to the end of the *Standard Brainshark URL*:

http://www.brainshark.com/brainsharkinc/vu?pi=zDyzMD3Ooz43Hz0**&dm=1**

Disable the full-screen mode toggle button in the *Brainshark Viewing Console* (so the viewer stays in fullscreen mode) by adding **&tb=0** to the previous example:

http://www.brainshark.com/brainsharkinc/vu?pi=zDyzMD3Ooz43Hz0**&dm=1&tb=0**

## brainshark

#### **Add a URL Parameter to a Custom Brainshark URL**

The presentation author can create a *Custom Brainshark URL* in the **New Address** field on the *Presentation Properties* tab to more clearly define the content of the presentation.

#### For example:

"www.brainshark.com/yourcompany/**MarketingPromo**"

or

#### "www.brainshark.com/yourcompany/**Q1\_Company\_Meeting**"

URL Parameters are added to a *Custom Brainshark URL* much in the same way as they are to a *Standard Brainshark URL* except the parameter will be preceded by a question mark (**?**) instead of an ampersand (**&**).

- 1. Use the [URL Parameter Table](#page-2-0) on the next page to identify the **URL Parameter** you want to add.
- 2. Add a question mark (**?**) followed by the selected **URL Parameter** to the *Custom Brainshark URL*.
- 3. Continue this process until you have added all the **URL Parameters** needed.

For example, for a *Custom Brainshark URL* such as:

http://www.brainshark.com/yourcompany/customtext

Display the presentation in full-screen mode by adding **?dm=1** to the end of the *Custom Brainshark URL*:

http://www.brainshark.com/yourcompany/customtext**?dm=1**

Disable the full-screen mode toggle button in the *Brainshark Viewing Console* (so the viewer stays in fullscreen mode) by adding **&tb=0** to the previous example:

#### http://www.brainshark.com/yourcompany/customtext**?dm=1&tb=0**

**NOTE:** The first URL Parameter added to a Custom Brainshark URL must be preceded by a question mark (**?**). Any additional URL Parameters must be preceded by an ampersand (**&**).

# *O* brainshark

#### **URL Parameter Table**

<span id="page-2-0"></span>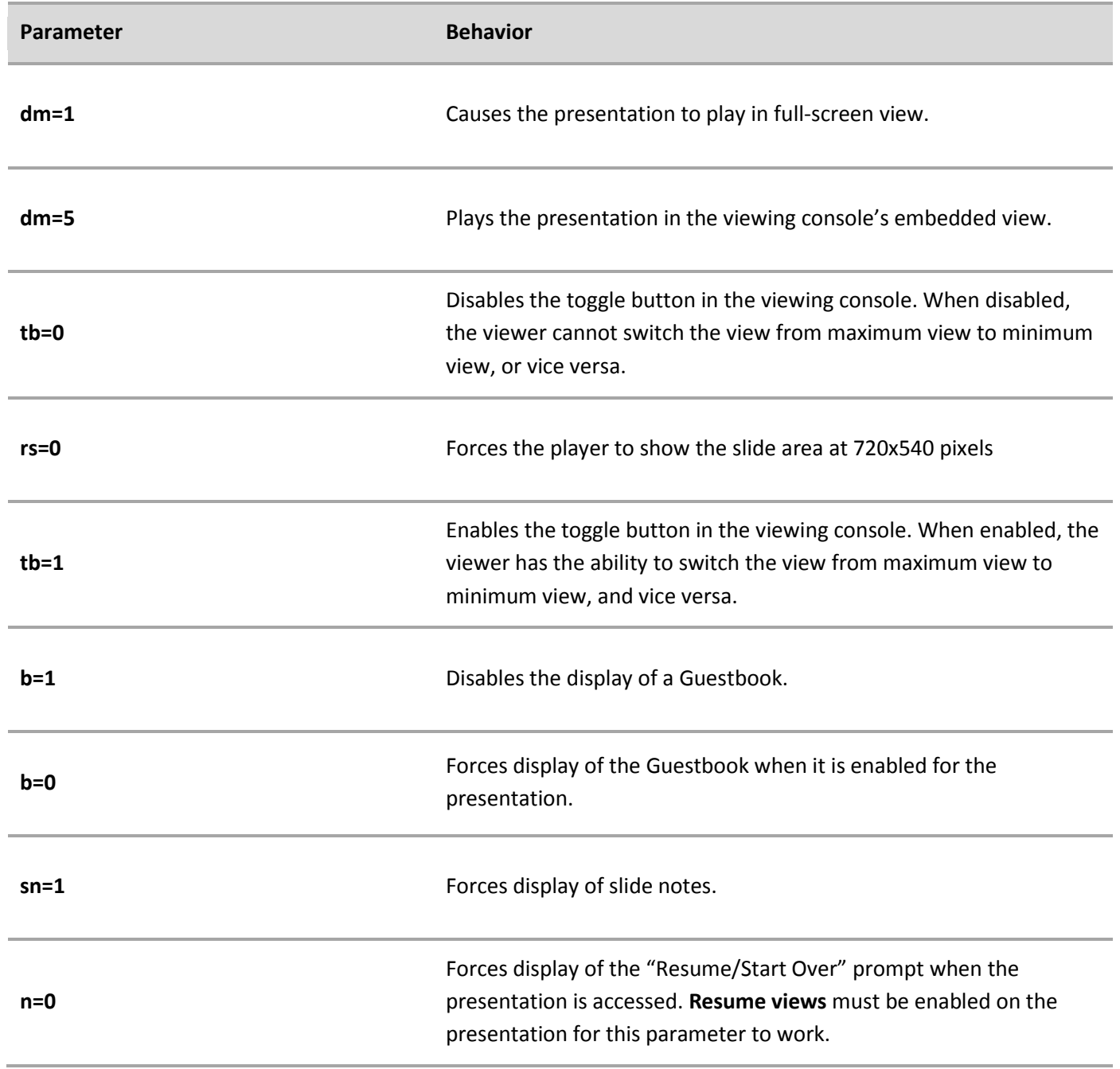

**NOTE:** Items contained within chevrons (<>) should be replaced with the required information, omitting the chevrons.

# *O* brainshark

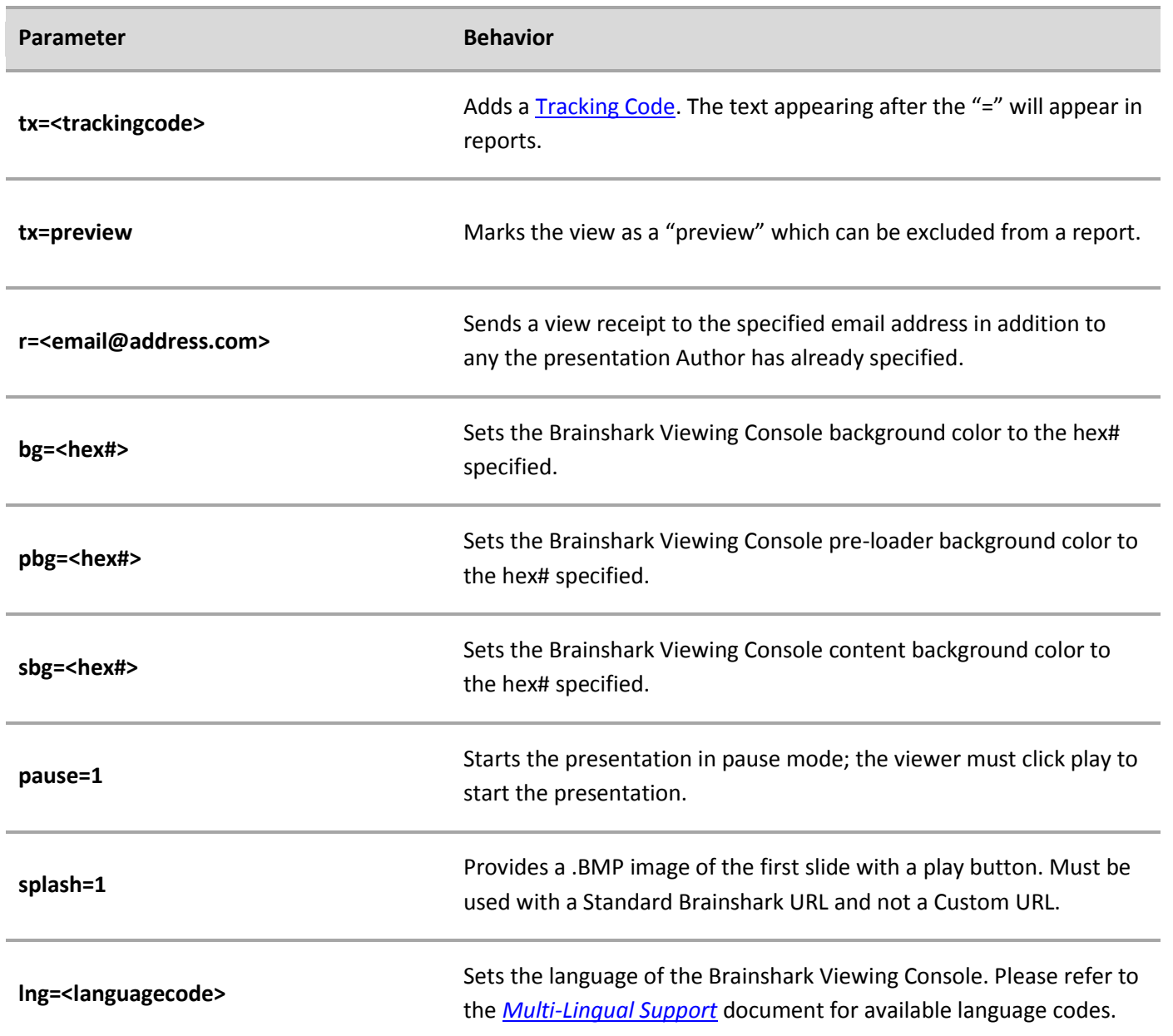

**NOTE:** Items contained within chevrons (<>) should be replaced with the required information, omitting the chevrons.

> 130 Turner Street Building 1, Suite 100 Waltham, MA 02453 T: 781.370.8000 F: 781.370.8202

Page 4